# **User Guide:** Operation of Helvar ActiveAhead® Mobile Application

The Helvar ActiveAhead® mobile application allows you to configure ActiveAhead Generation 2 solution. There is a separate mobile application for the ActiveAhead Generation 2018 solution.

To use this application, you must have a supported mobile device running Android (version 8.0 onwards) or iOS (version 12.0 onwards) equipped with Bluetooth low energy and one or multiple devices supporting the ActiveAhead solution. With the mobile application you can configure a single device, group of devices or the network of devices.

The application includes the following features:

- o Identify device, group or network
- o Set parameters
	- Levels
	- Daylight harvesting
	- Timings
- o Preset parameters
	- Predefined eco and comfort modes
	- Add, edit and remove presets
- o Factory reset
	- **Parameters**
	- Groups
	- Learning
- o Grouping
	- Create a new group
	- Add a device to a group
		- Luminaire
		- Wall panel
	- Remove a device from a group
	- Delete a group
	- Assign daylight harvesting master
	- Edit group details
	- **Edit group member light level**
	- Corridor hold
- o Wall panel configuration (requires NFC support)
	- Configure scenes to buttons
	- Set levels for individual luminaires
	- **•** Panel security
- o ActiveTune configuration

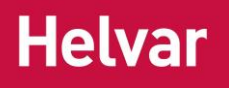

- o Security
- o Monitor device's PIR and light sensor
- o Walk test

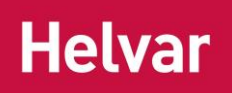

## **Contents**

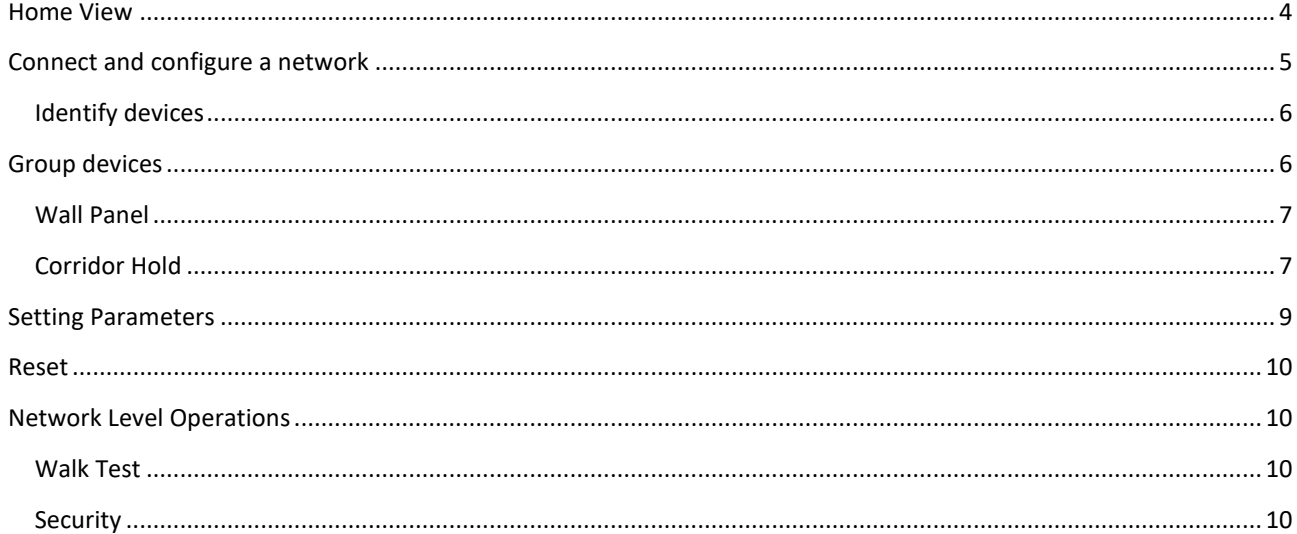

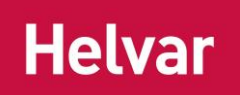

### <span id="page-3-0"></span>**Home View**

Choose whether you want to enter presets, log files or connect to ActiveAhead network.

The Presets option will allow you to add, modify and delete presets before connecting to a network.

The Log files option will allow you to view the actions and related details done with the app on different dates and times. These logs can be sent forward over email.

The Settings icon at the bottom right corner will allow you to change the language of the app as well as the hop count which the app uses to send requests to the ActiveAhead network.

The app will use the language of the phone. If the app is not available in that language, the app will use the default language which is English.

A small hop count value; such as, 1 or 2 is typically okay if you prefer to configure smaller areas at a time. The higher the value, the more time it takes to fetch information from the network.

App version and patch number can be found from the top of the view.

Connect will get you started with the configuration.

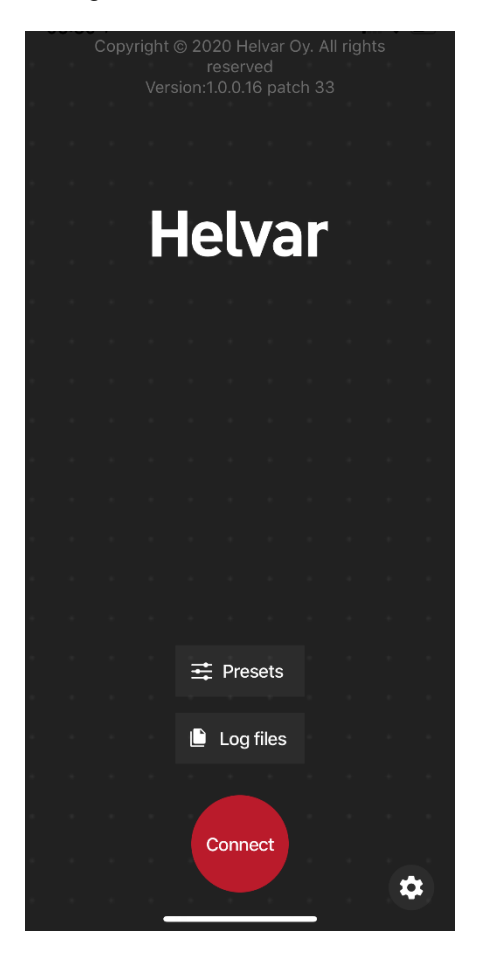

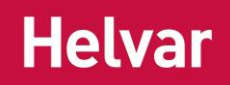

## <span id="page-4-0"></span>**Connect and configure a network**

All ActiveAhead devices are part of the same network. This allows you to flexibly and easily install and setup the devices without needing to worry where to set network boarders etc. When you hit Connect on the mobile app, it starts to scan the nearby ActiveAhead devices and will try to connect to the one it thinks is the nearest one. If the connection attempt fails, the app will automatically retry. Once the connection is established, the app will fetch information from the nearby devices to show you list of found devices and groups.

If someone has already configured the nearby devices, you will see the configuration with groups etc. and you can continue to configure the devices.

**Note:** The devices and groups list may not show all the devices and groups or the right number of devices in a group there are actually nearby. The arrow button on the bottom right corner will allow you to scan for more. Identification or setting e.g. parameters still works for the whole group even though the app has not seen all the group members. A visual identification is always done after luminaire has successfully received a setting and so you can see that the set settings where received by all the group members.

**Tip:** Use the filters at the bottom of the Devices tab to find devices you are interested in based on how close by they are, name or floor number, area type or whether they are still ungrouped.

The second arrow icon from right at the right corner will disconnect and establish a new connection to the network. Use this when you have finished working on an area and you have moved to a new area.

You may enter the app Settings as well as Network level configuration options from the header.

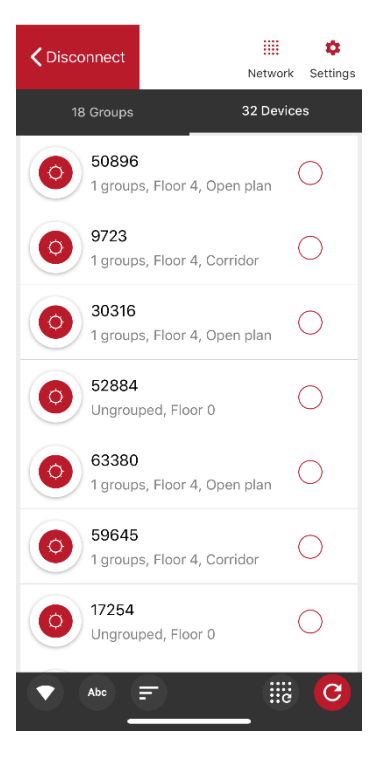

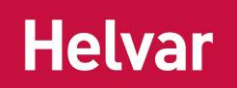

#### <span id="page-5-0"></span>**IDENTIFY DEVICES**

The identify icon allows you to identify a device or group on a list. A pop-up note is shown on the screen and the icon will indicate the action for couple of seconds.

You may modify the duration for how long the identification lasts in the app Settings. This setting affects identification timeout only when you use your app.

**Tip:** If there are multiple persons doing the configuration of a network at the same time, use different identify timeouts to know who started the identification. So that you do not mistakenly think you are configuring a device or group while it is your colleague.

#### <span id="page-5-1"></span>**Group devices**

From the Devices list multiselect the devices you want to group and press the big plus icon at the bottom of the screen. A Create group pop-up will appear. Fill in the details and press Create button to create the group.

**Note:** You have the option to set the member light level to be the same as the occupied level. In this case, the member light level follows the occupied level of the device. Consequently, it will be different for different group members in case they have different occupied levels.

**Note:** The device will always follow the state which results in the highest light level. Usually the state with the highest light level is the occupied state which is active when the device's own sensor detects movement. Consequently, group members may be on different light levels at any given point in time. An exception to this rule is the wall panel, which is always followed till the scene times out.

**Tip**: Setting 0 % as the value for the member light level will create a logical group. This group will not react to movement detections as a group, but you can use the group for other purposes; such as, setting parameters, corridor hold and wall panel.

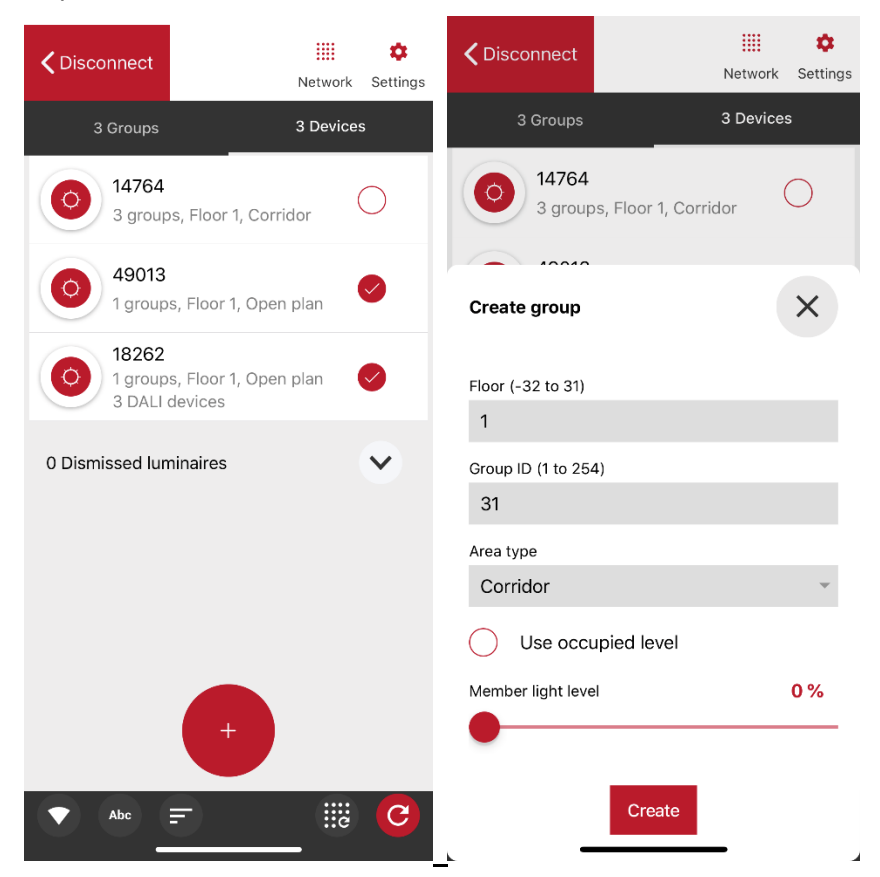

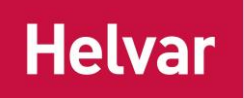

#### <span id="page-6-0"></span>**WALL PANEL**

You can add a wall panel to a group in the group's Devices tab. NFC is required to configure the panel. Once the wall panel has been recognised, the app will show the existing configuration for an already configured panel or propose default button configuration for a new panel. Press any button to open the button setup to change the parameters.

If needed, you can tune levels individually for each luminaire.

**Note:** Colour temperature option is always visible even though the luminaire would not support it. It will be ignored by a luminaire which does not support it.

One group can have multiple panels configured to it. Each device can have maximum 16 groups and each wall panel consumes the space of one group.

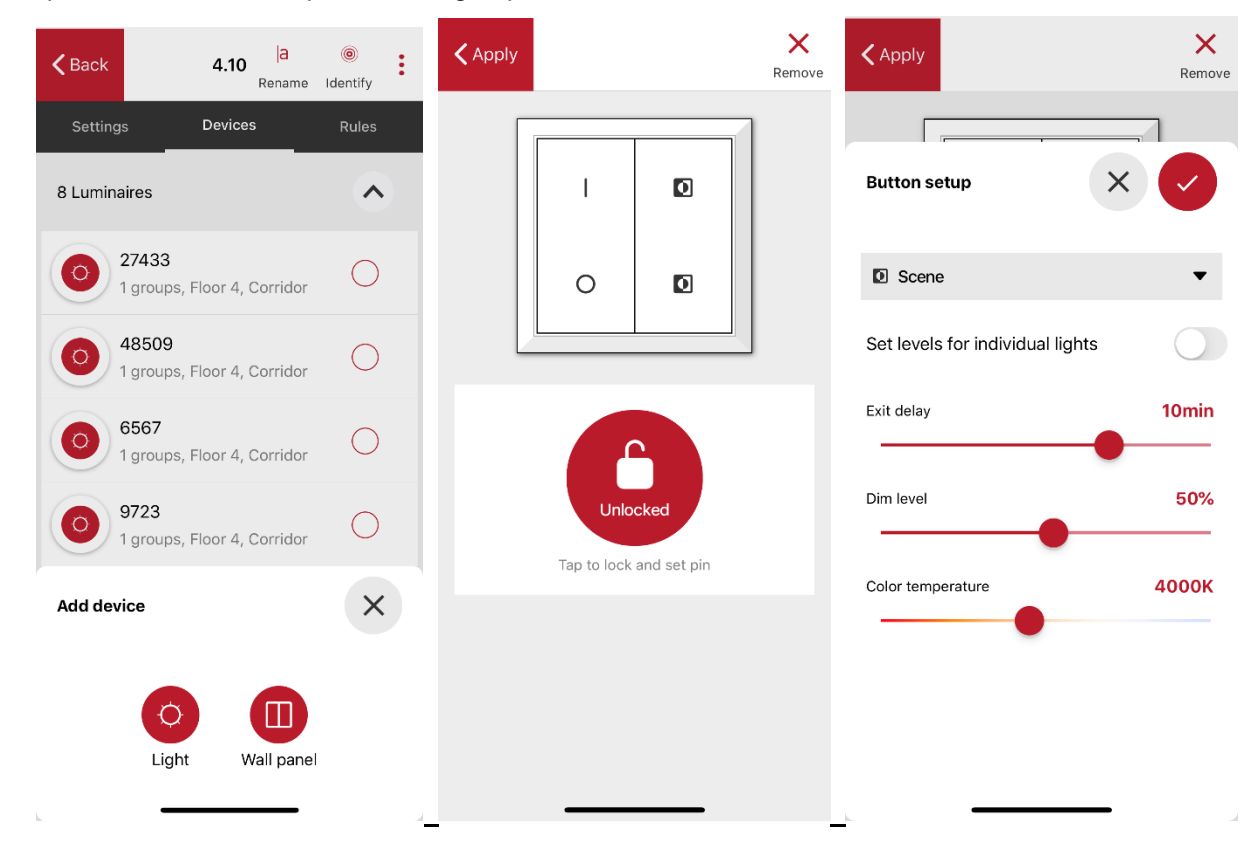

#### <span id="page-6-1"></span>**CORRIDOR HOLD**

With the corridor hold function you can set a group to follow another group. An example use case for the feature is to keep the corridor lights on while there are people still in a meeting room. Another example use case is to keep the first row of lights next to the window or near an exit on while there is someone in the open plan office.

Corridor hold is set in the Rules tab of the group you want to be followed; for example, meeting room group's Rules tab. You can add one or multiple groups from the shown list. The Select groups list will show all the nearby groups which the app has found earlier; meaning, the ones listed also on the main Groups tab.

In the corridor hold state, group members will use their power save level. In case other states are also active, the devices will use the state which offers the highest light level.

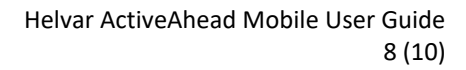

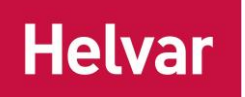

**Note:** The corridor hold is available for groups only. Thus, create a group with one device if you want to follow a single device or want to have a single device to follow a group.

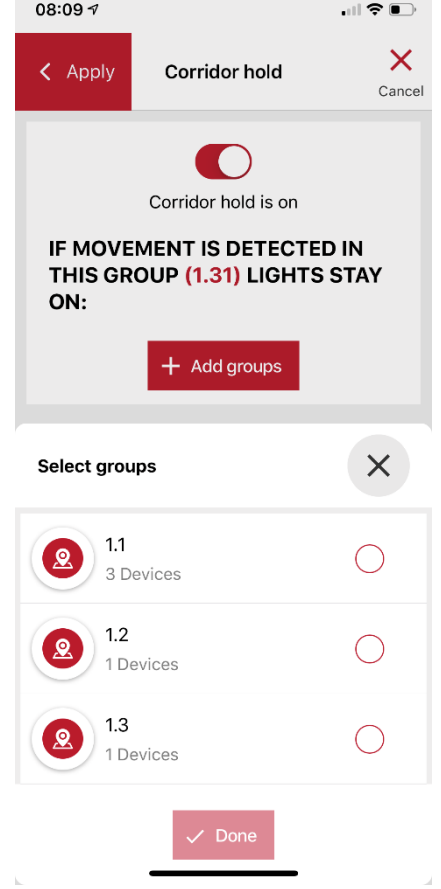

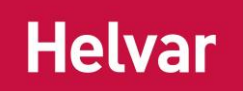

## <span id="page-8-0"></span>**Setting Parameters**

You can adjust the levels, daylight harvesting as well as timeouts and fade times for a device, group or the whole network. The below picture describes the used terminology.

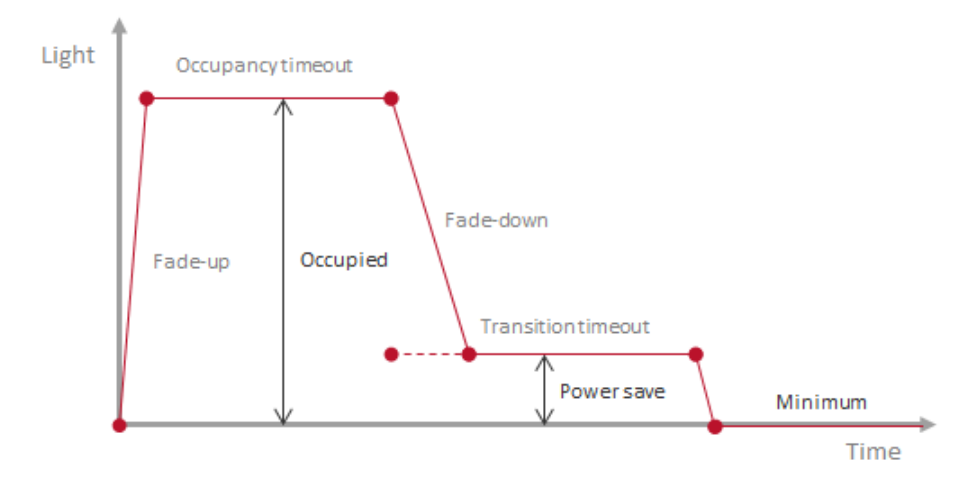

When you are inside a device or group, the Settings tab will show you the current parameters. Edit button allows you to enter the editing view where you will find different set of parameters on separate tabs. You may also load the parameters from presets you have stored on the app.

**Note:** Group's Settings tab will show you the parameters from one of the group members. It is possible that different group members have different parameters and thus then shown parameters are not valid for the whole group.

**Note:** Daylight harvesting target level can be calculated using an algorithm or you may take a snapshot. In both the cases, the target level gets stored permanently only after some hours of active usage. Thus, do not turn off the mains power after setting the target level with a snapshot.

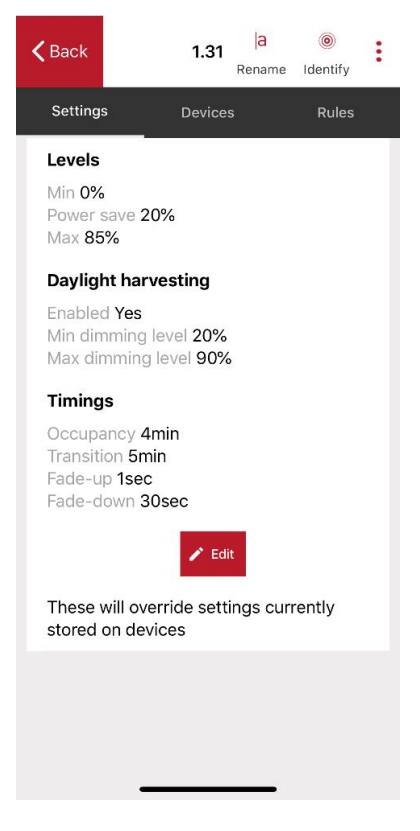

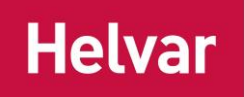

## <span id="page-9-0"></span>**Reset**

You may choose to reset a device, group or whole network. You may choose to reset one or multiple of the following at once:

- 1) Parameters
- 2) Groups
- 3) Learning

Resetting learning will remove all the learnt behaviours and the learning will start from the beginning. This option is useful when for example you have recently renovated the space and you want the device(s) to learn faster how the space will be used. Note that the device(s) will re-learn continuously thus resetting the learnings is not typically necessary.

## <span id="page-9-1"></span>**Network Level Operations**

App allows you to do actions also for the whole network. You can access the network from the top header when viewing groups or devices lists.

**Note:** When you do actions for the whole network it depends on the size of the network whether all devices will get the action. Consequently, it is recommended to check that the action was received by all. This can be done by setting the action again from a different location and inspecting visually that the action was received. You may change the identify time in the app Settings to make the identification last longer to inspect a bigger area on one go.

#### <span id="page-9-2"></span>**WAI K TEST**

In the additional menu of the Network you will find walk test option. It will force the devices to unoccupied state using the set fade down times. In case movement is detected, the devices will immediately react to it. Consequently, walk test will only work on a space where there is no movement present so that the devices have enough time to fade to the unoccupied state.

#### <span id="page-9-3"></span>**SECURITY**

In the security tab, you can set a PIN code to the network to prevent actions from users not knowing the PIN code. By default, the devices are open to connections. When PIN code is set, the mobile app will request for it when connecting to a such device.

**Note:** In case part of the network has a PIN code and the other part does not, only the open devices and devices with the PIN code entered to the mobile app will accept actions you send through the app. Identify and parameter reading still works for all the devices. Using different PIN codes in different areas allow you to isolate wanted areas from unwanted parameter changes. PIN code does not affect the learning that the devices do.